Claims are given a number based on the order they are entered into the system: The title of the grant with an incremental number for each claim entered.

The Status indicates what stage the claim is currently in.

- Editing The claim data was entered but the claim is not submitted for payment.
- Submitted ‐ The claim data was entered and the claim was submitted for payment .
- Approved The claim has been reviewed and approved for payment by a IDPH Grant Manager.
- Paid A state warrant or EFT notice has been sent out to the Grantee.
- 1. Login to www.IowaGrants.gov .

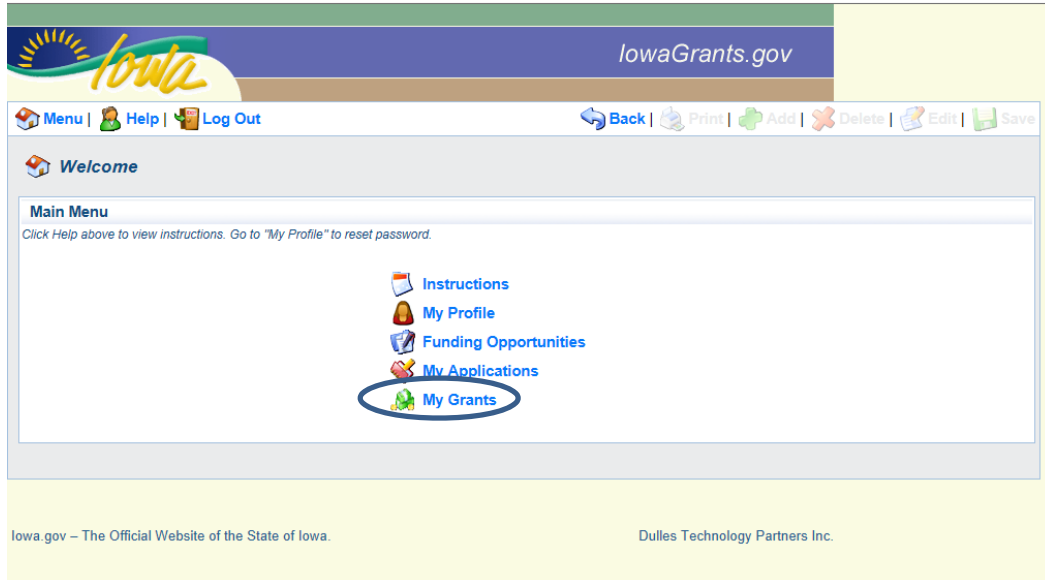

2. Select My Grants on this main menu.

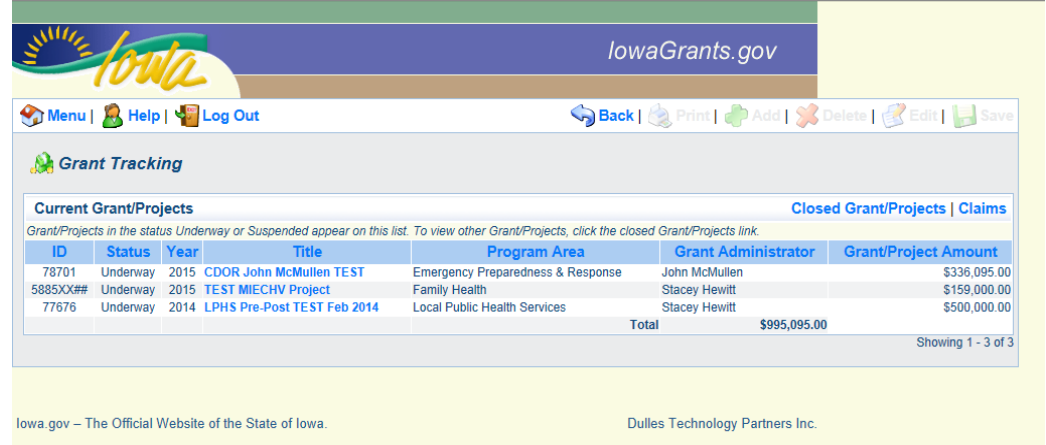

3. Select the desired Grant from the list to enter data for a claim.

4. Click the Grant Title to open the specific Grant for editing. (Notice that the Title is a different color blue. This indicates that the wording is a link and will open another screen for editing or viewing.) The Grant record is displayed.

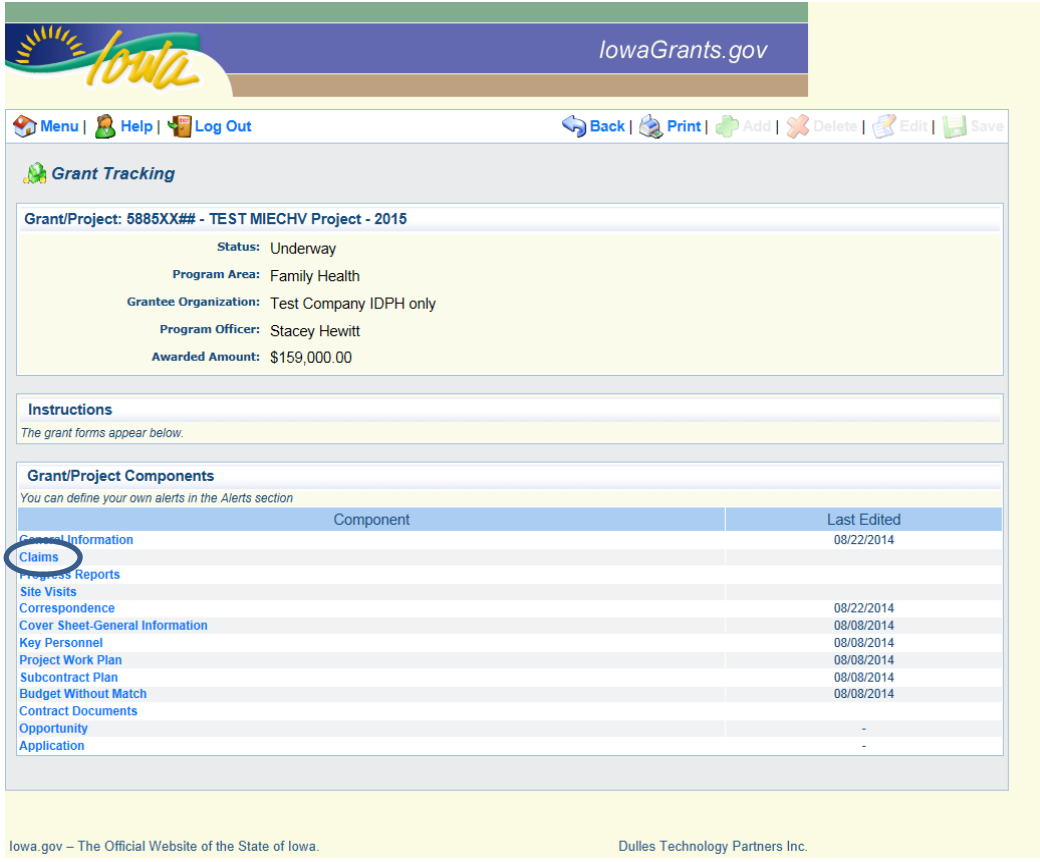

5. Click Claims in the listed grant components.

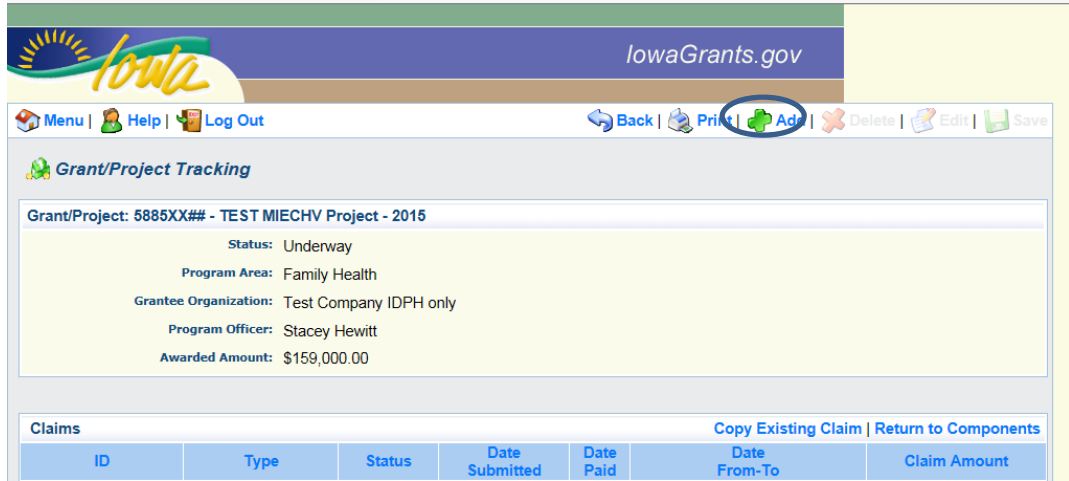

6. Click the Add button (top right of page) to start a new claim form.

The system will display a screen to input the starting and ending dates the claim will represent. This will allow you to group expenses by time periods.

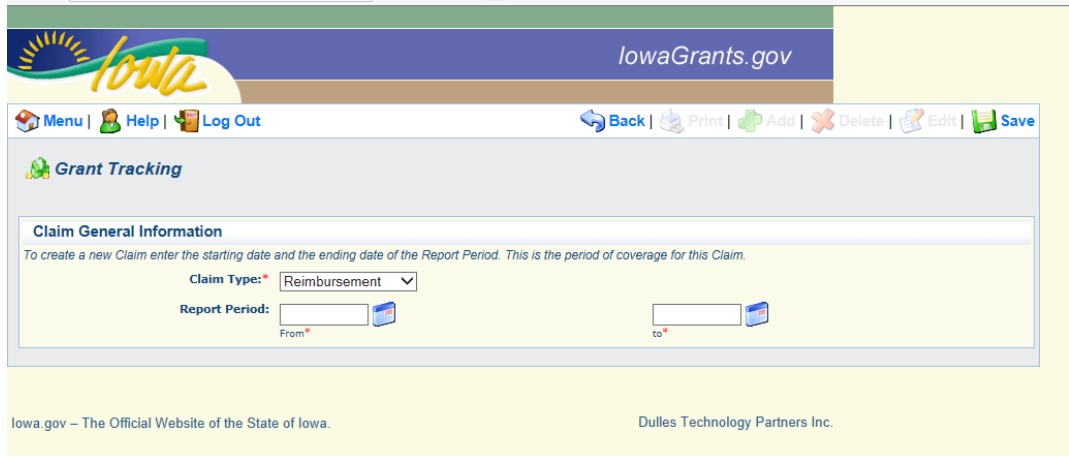

7. Enter the Starting Date and End Date of the Reimbursement period (first and last date of the services for which you are requesting reimbursement).

Use the Date Picker by clicking the small calendar icon to the right of the Report period for the Start Date of the reimbursement period. You may also type in the date using MMDDYYYY format (system will automatically add slashes into the field).

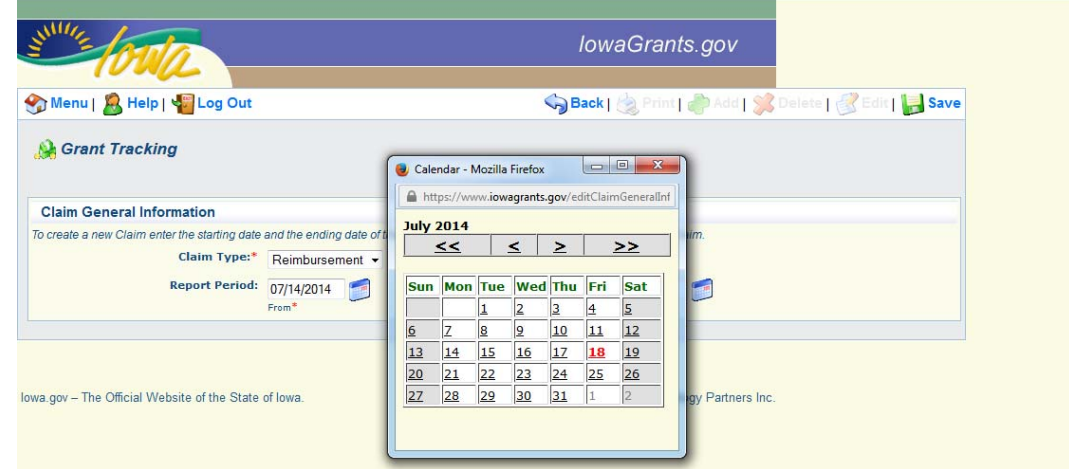

Click on the calendar date to select the first day of the period for which reimbursement is requested.

Repeat this for the End Date.

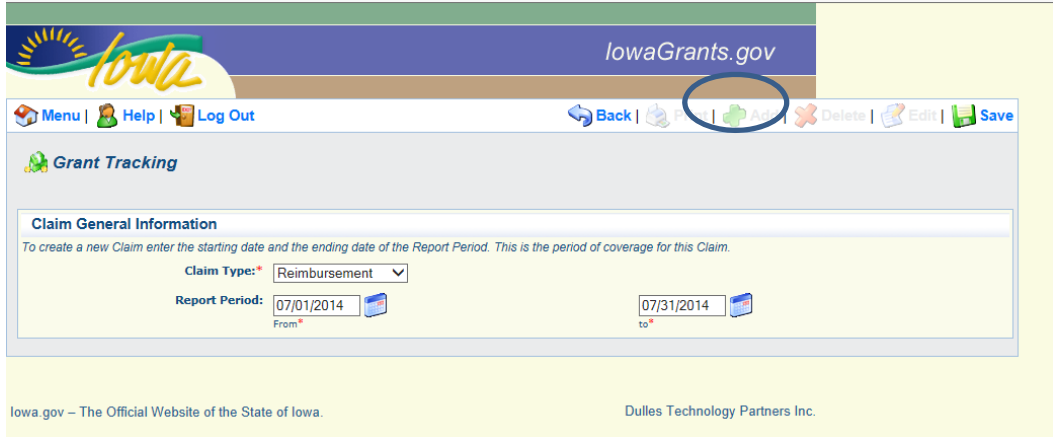

8. The beginning and end dates are displayed in the fields in the correct formats.

Click Save (upper right corner) to save the dates.

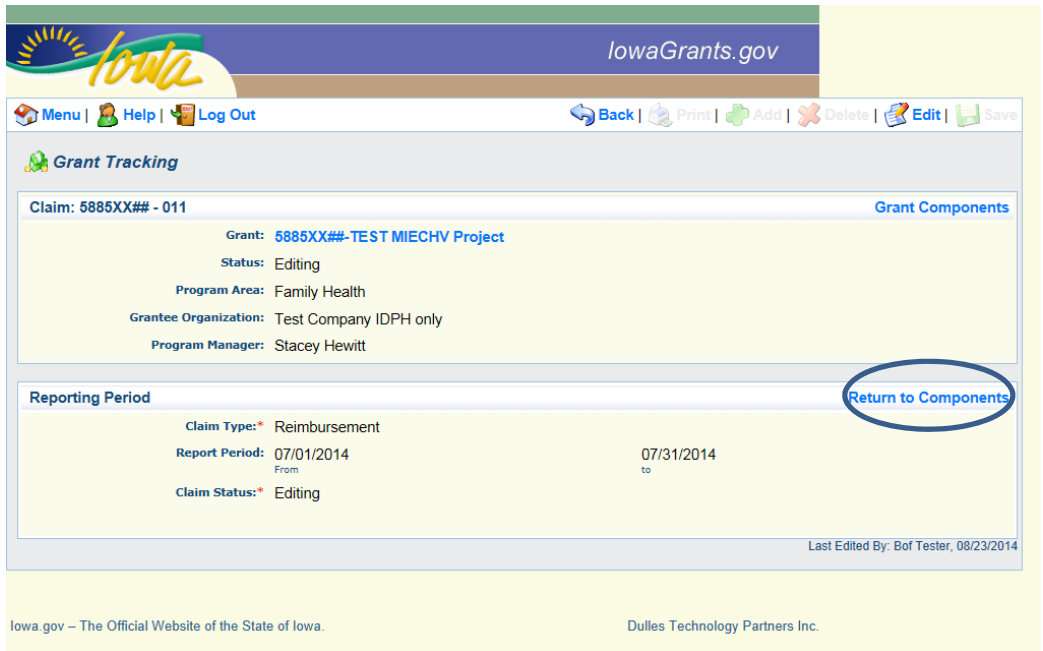

9. Click Return to Components (on the Line to the right of Reporting Period) to access the next screen in Claims.

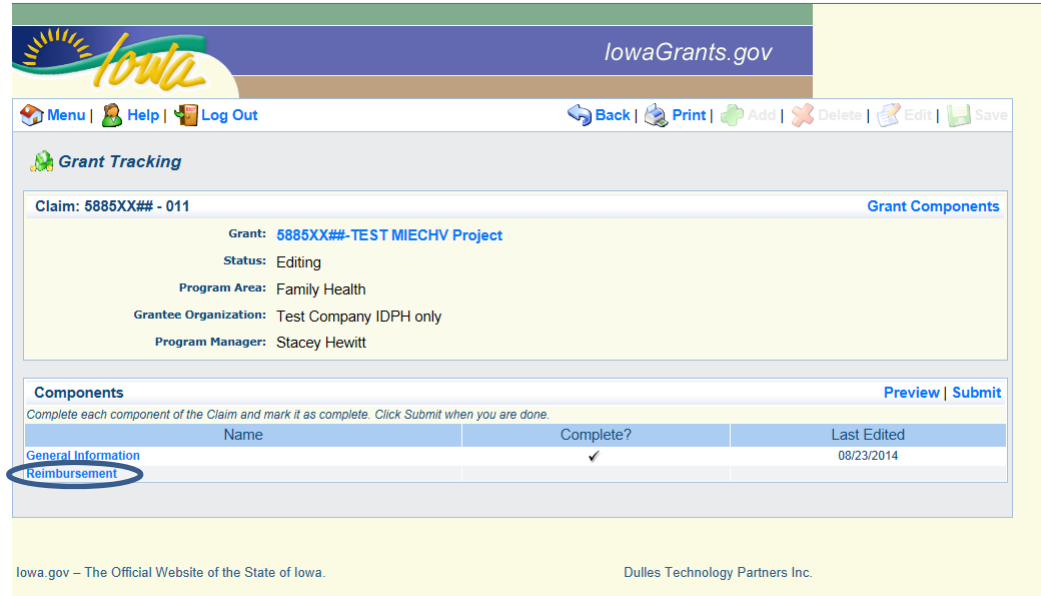

10. Click on Reimbursement in the Components section.

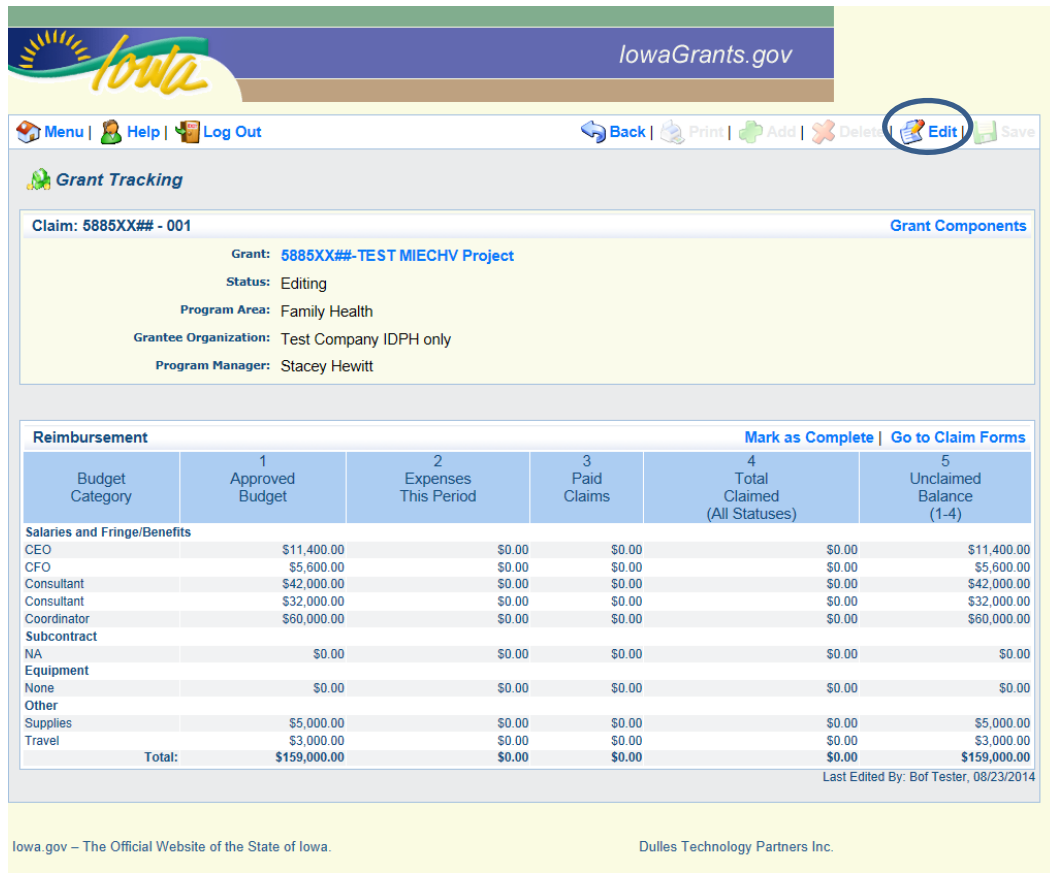

11. Select Edit to open the Expenses This Period fields for data entry.

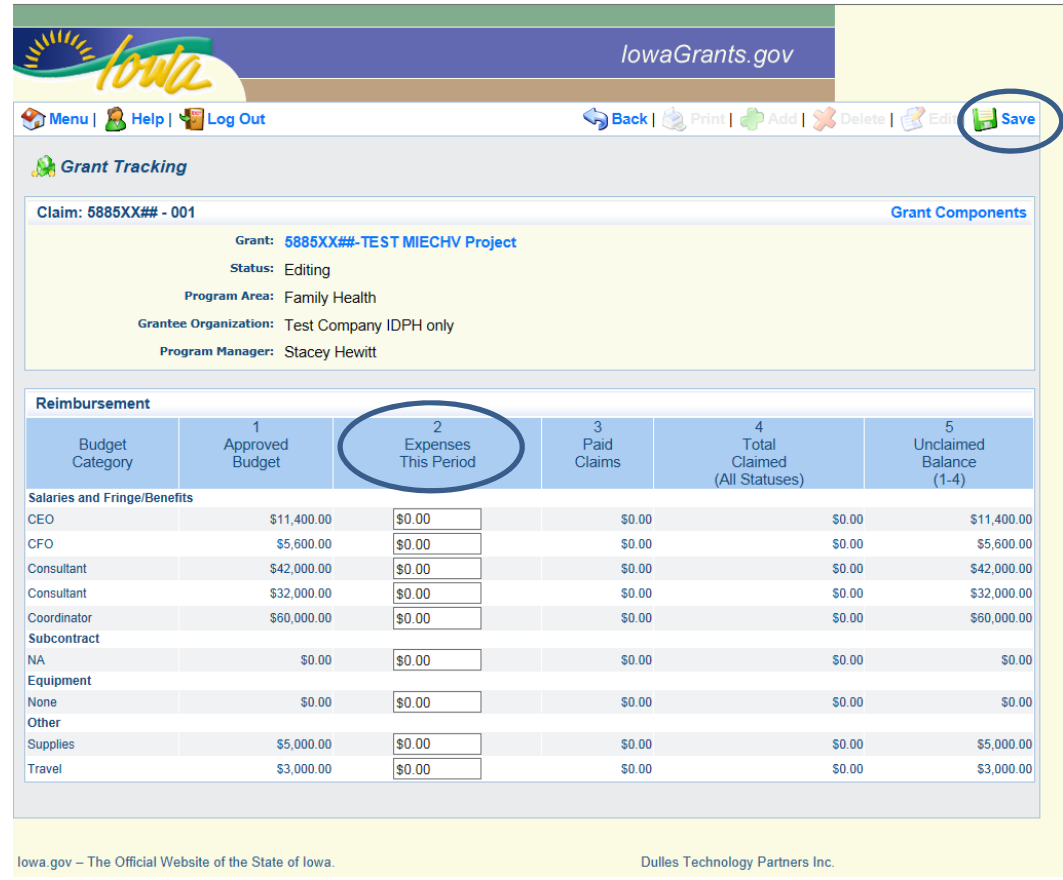

12. Enter the reimbursement amount in the appropriate lines in the Expenses This Period column.

Click Save when the data has been entered.

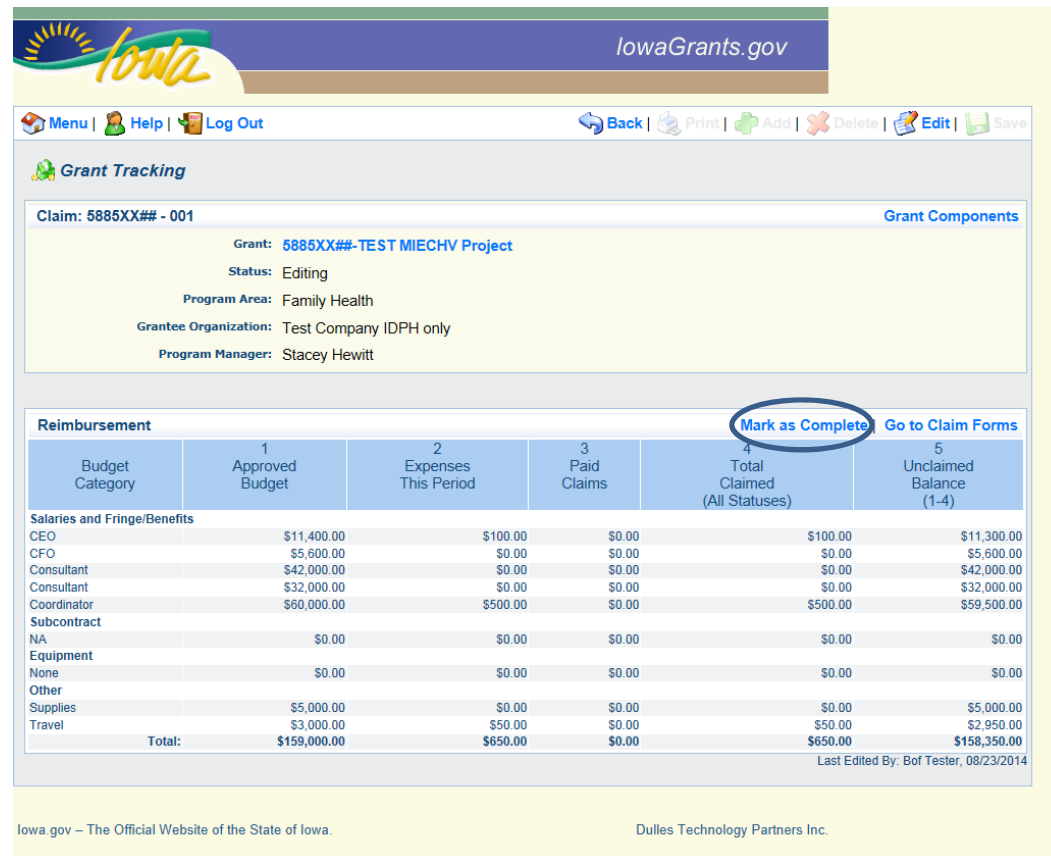

13. Select Mark as Complete when data entry for the reimbursement is completed.

**Note**: the system maintains a running total of expenses and reimbursements on this claim form. As additional claims are entered, approved and paid, the system will provide the totals for:

- Paid Claims,
- Total Claimed (total of claims in Editing, Submitted and Approved status) and
- Unclaimed Balance (the amount available for future claims).

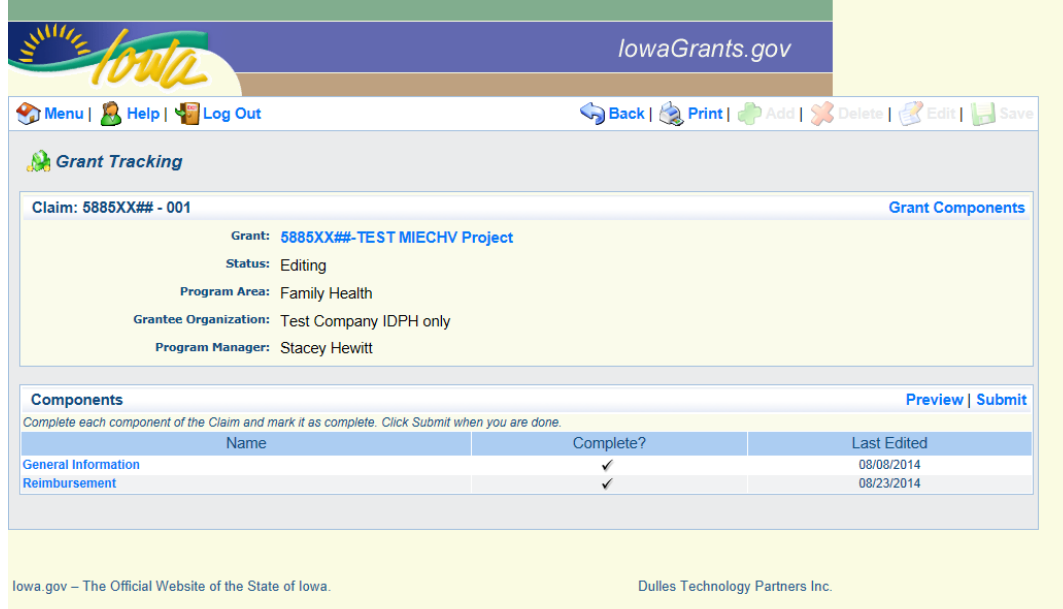

**Note:** The claim data can be changed until the claim is submitted. This allows multiple people to enter claim information on a single claim form or a person can enter data in multiple settings.

14. Click Reimbursement to open the form for additional changes.

Select Save to save your changes and return to this menu.

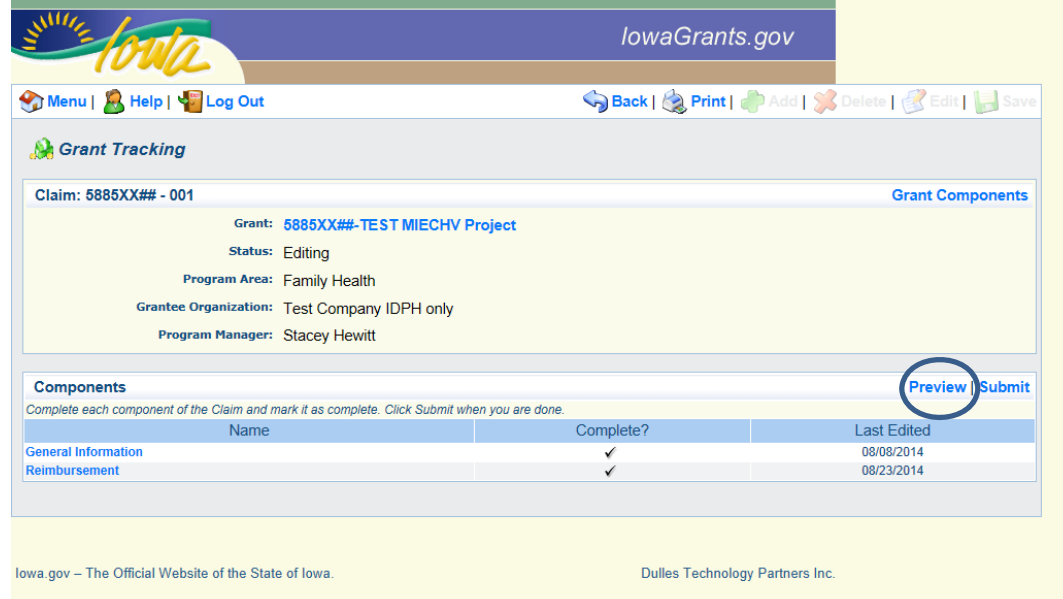

15. Click Preview to review the claim data as a single, flat copy.

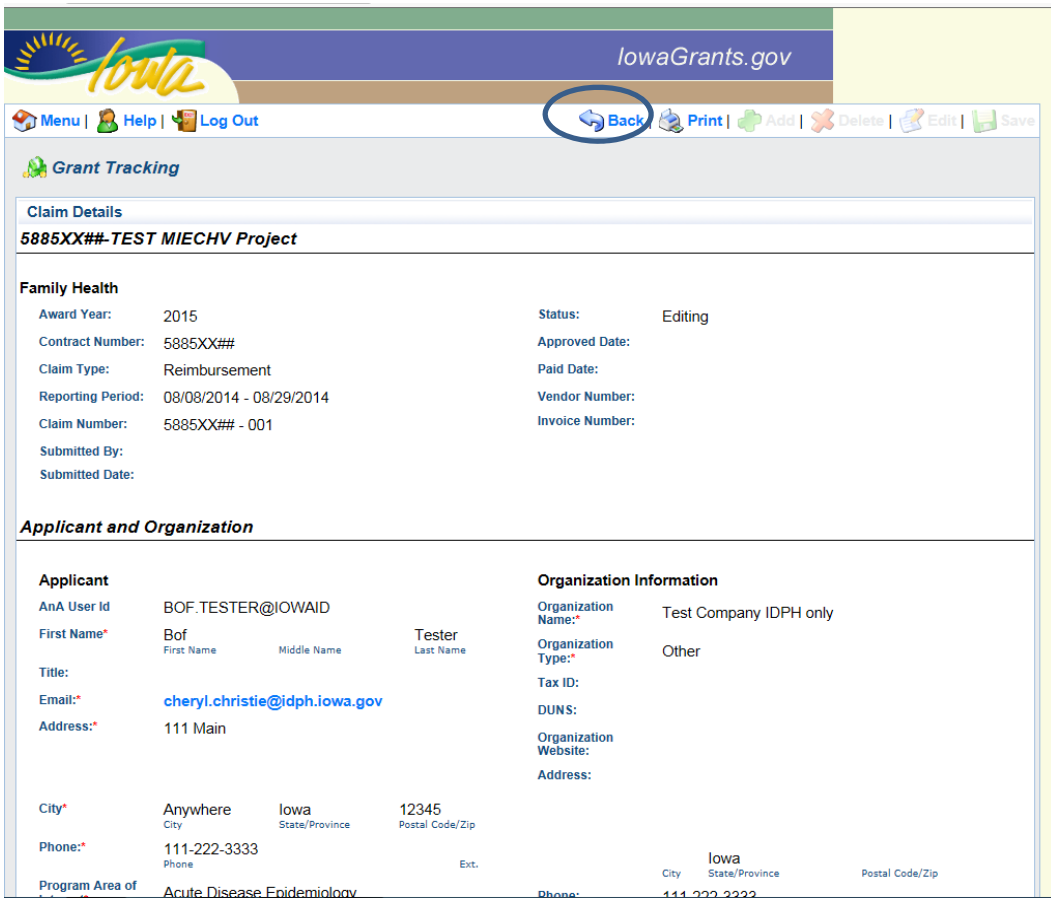

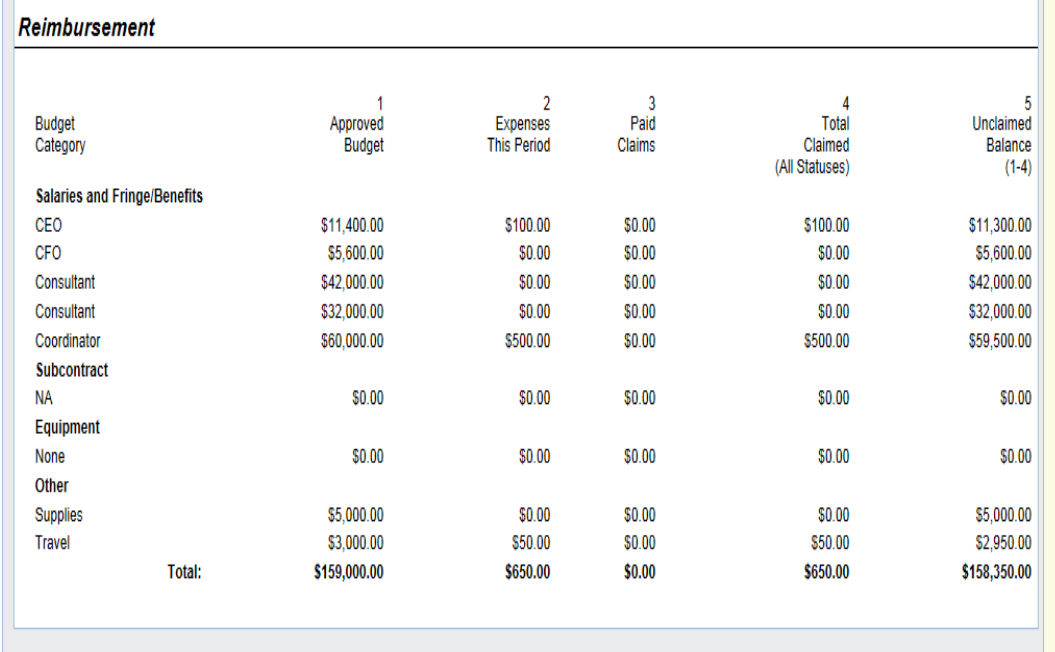

16. Select Back to return to previous screen.

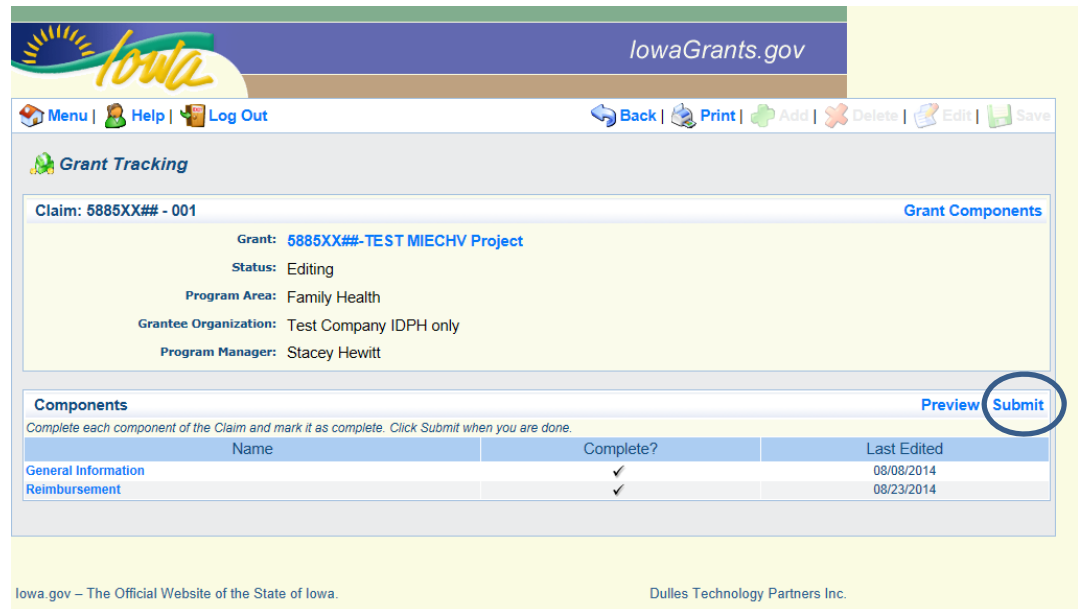

If additional changes are needed, click Reimbursement to open the form. Select Save to save your changes and return to this menu.

17. Click the Submit button when all data has been entered into the claim form and verified.

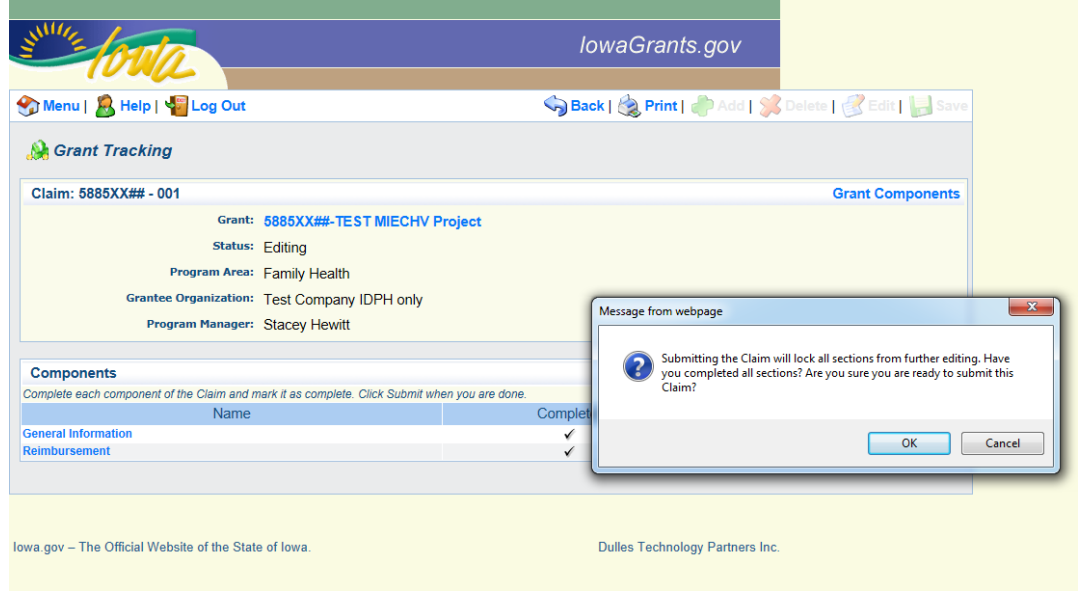

A system message displays informing you that submitting the claim will lock all section for editing.

18. Click OK to continue submission of the claim. Click Cancel to return to previous screen.

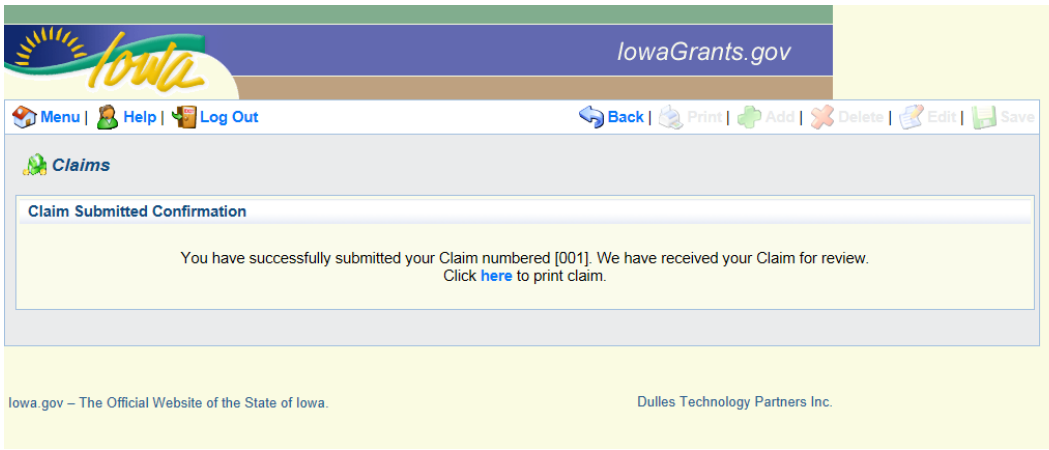

A system message displays " You have successfully submitted a claim ###."

You can always access the submitted claim information by returning to the Claim component in Grants and clicking on the claim number (see below).

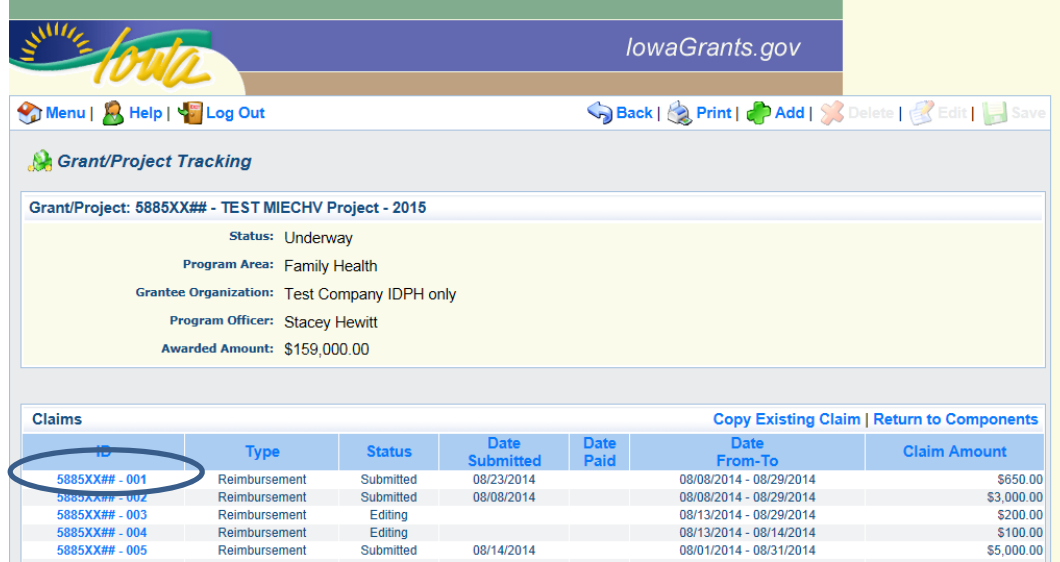